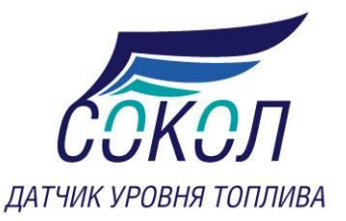

# **Пульт управления ДУТ** ИТ 10

**Руководство по эксплуатации**

**\_\_\_\_\_\_\_\_\_\_\_\_\_\_\_\_\_**

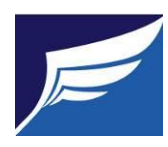

Экспериментальная Радиотехническая Лаборатория<sup>1</sup>

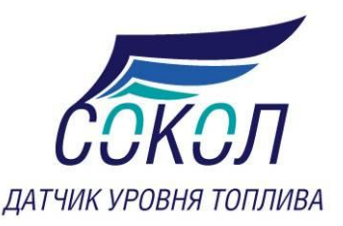

## **Введение**

Пульт управления ИТ10 - моноблок настройки ДУТ серии Сокол 2х включающий в себя кнопки управления и монитор в одном корпусе, применяется для тестирования и настройки ДУТов серии Сокол 2х, а так же для тарировки топливных баков транспортных средств без дополнительных устройств, таких как терминал мониторинга и компьютер.

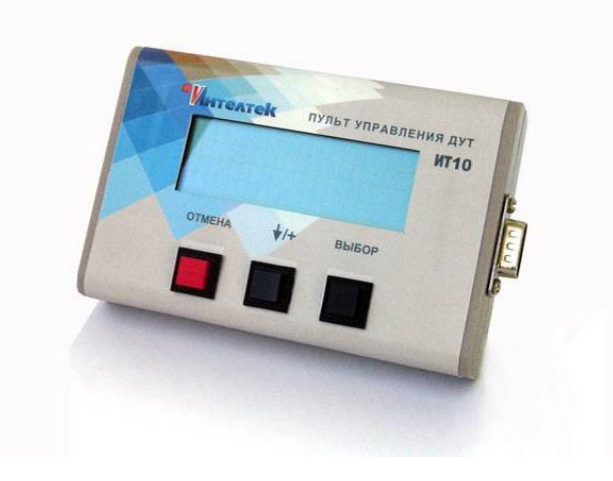

## **Режимы работы пульта IT10**

Пульт комплектуется кабелем с разъемами для подключения к бортовой сети транспортного средства и к ДУТу. Для работы с пультом необходимо проложить кабель с ответной частью разъема для подключения ДУТа. Подключите пульт к ДУТу и к бортовой сети транспортного средства.

На экране пульта в верхней строчке отображается название пульта, его аппаратная и программная версии, а также дата создания программы пульта. Ниже перечень поддерживаемых типов датчиков.

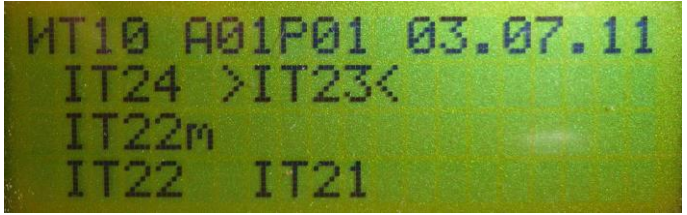

Нажимая кнопку  $\blacklozenge^{+}$  выберите подключенный тип датчика, и затем нажмите кнопку **«Выбор».**

После обмена с подключенным датчиком, на экране отобразится в верхней строчке серийный номер датчика, его название, аппаратная и программная версия датчика. Во второй

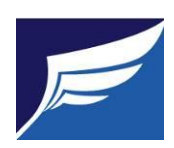

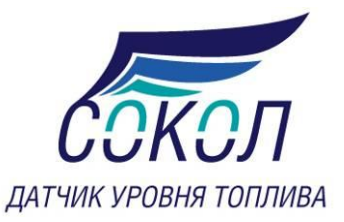

строчке калибровки датчика, две точки пустой и полный датчик. В третьей строчке отображаются текущие показания датчика: текущая частота встроенного генератора, показания уровня, а так же выходная частота для частотного датчика либо выходное напряжение для аналогового датчика.

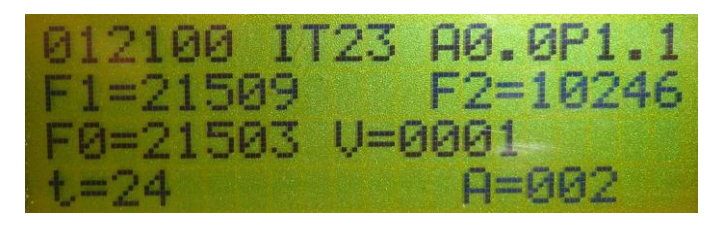

Датчики IT23, IT24

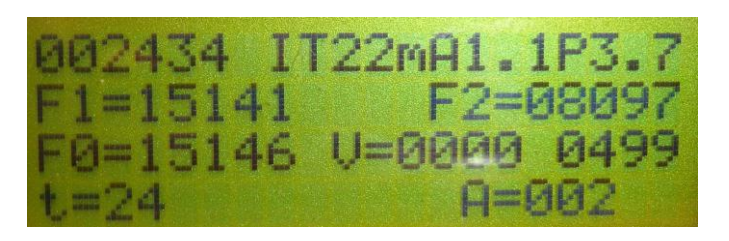

Датчики IT22m

«**F1**» значение «сухого» датчика

«**F2**» значение максимального уровня топлива датчика

«**F0**» текущее значение датчика

«**V**» текущее значение датчика в условных единицах в диапазоне от 0 до 4095

В третьей строчке последняя цифра – текущее значение датчика в Гц (только для IT22m).

В нижней строчке отображается:

Для датчиков IT23, IT24 и IT22m показания встроенного термометра и время усреднения.

Для смены типа датчика, нажмите кнопку **«Отмена»** .

Для перехода в меню настройки и калибровки, нажмите кнопку **«Выбор»,** на экране появится меню из первых 4х строчек.

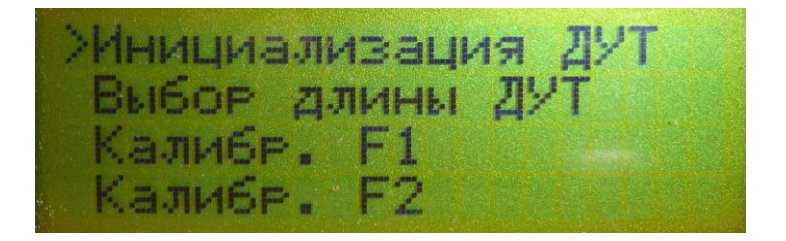

Нажимая кнопку  $\bigtriangledown t$  передвигаем маркер. Меню состоит из 5ти строк.

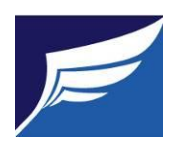

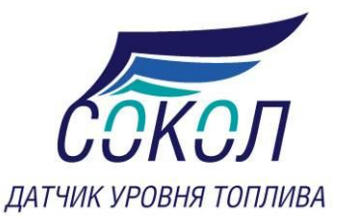

ыбо<mark>г длины ДУ</mark><br>алиб<mark>г. F1</mark><br>алибг. F2

#### **Меню настройки и калибровки датчика**

Выберите нужный пункт меню и нажмите кнопку **«Выбор»**. Для отказа от выбора пункта меню, нажмите кнопку **«Отмена»**.

«**Инициализация ДУТ**». **Запись в датчик, периода автоматической передачи, сетевого адреса и времени усреднения.**

«**Выбор длины ДУТ**». **Выбор длины датчика используемой для калибровки по одной точке.**

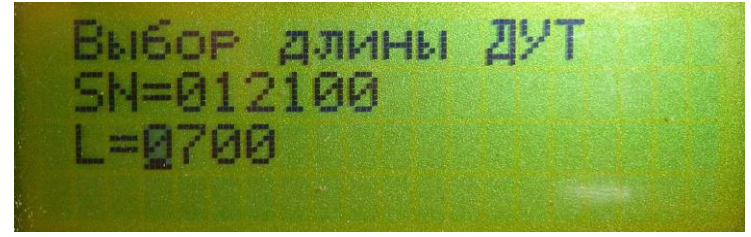

Нажимая кнопку происходит увеличение цифры на 1. Нажимая кнопку **«Выбор»** курсор смежается вправо на 1 символ, после прохождения всех 4 символов пульт запоминает значение длины датчика и выход в меню настроек и калибровки датчика.

«**Калибр. F1**». **Калибровка точки пустого датчика.**

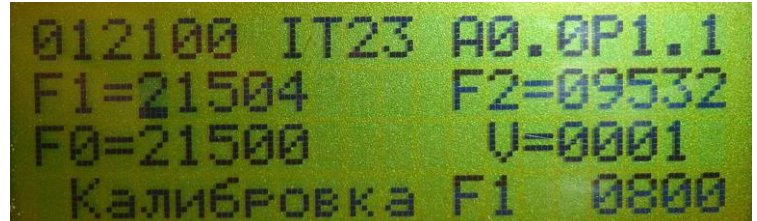

«**F1**» значение «сухого» датчика «**F2**» значение максимального уровня топлива датчика

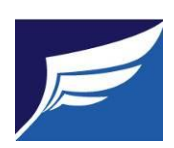

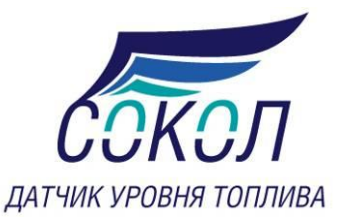

«**F0**» текущее значение датчика

«**V**» текущее значение датчика в условных единицах в диапазоне от 0 до 4095

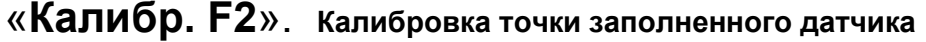

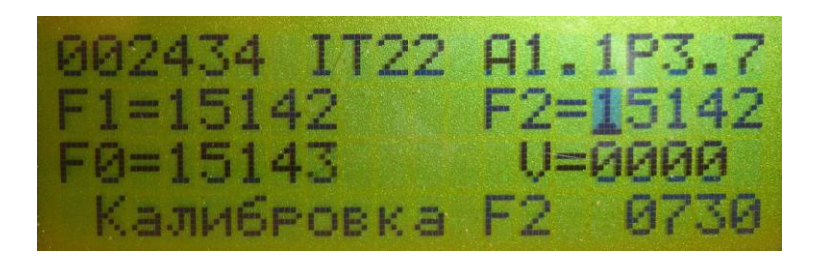

«**F1**» значение «сухого» датчика

- «**F2**» значение максимального уровня топлива датчика
- «**F0**» текущее значение датчика
- «**V**» текущее значение датчика в условных единицах в диапазоне от 0 до 4095

«**Установки**». **Выбор интервала автоматической передачи, сетевого адреса <sup>и</sup> времени усреднения.**

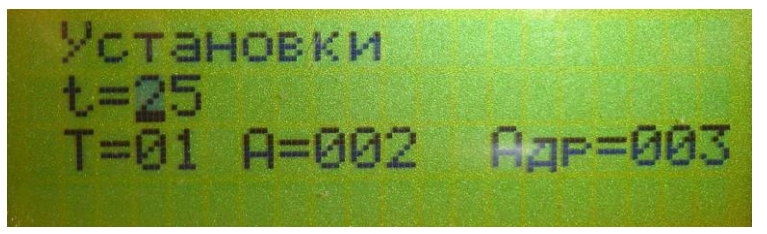

Нажимая кнопку происходит увеличение цифры на 1. Нажимая кнопку **«Выбор»** курсор смежается вправо на 1 символ, после прохождения двух символов значения температуры курсор переходит на значение следующего параметра настройки, где

t – температура окружающей среды в градусах Цельсия

T – интервал передачи данных в секундах в диапазоне от 1 до 255, при значении равном 0 данные не передаются

A – время усреднения в секундах в диапазоне от 1 до 127

Адр – сетевой адрес датчика в диапазоне от 1 до 255

**Калибровка датчика по двум точкам**

Перед началом калибровки в пункте меню «**Установки**», установите значение температуры окружающей среды в месте, где производится калибровка. На индикаторе вторая строка «t=». Это необходимо для калибровки встроенного термометра датчика.

Для калибровки датчика по 2 точкам, необходимо после включения датчика выждать не менее 1минуты, затем выбрать пункт меню «**Калибр. F1**» (в нижней строке должна появиться

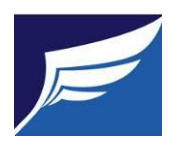

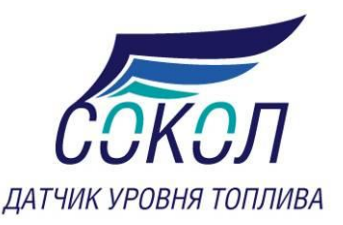

надпись «**Калибровка F1**»), и затем нажать кнопку **«Выбор»**. При этом текущая частота встроенного генератора будет сохранена как калибровка пустого датчика. Далее погрузите датчик в топливо до максимального уровня, выждите минуту и перейдя в пункт меню «**Калибр. F2**». В нижней строке индикатора должна появиться надпись «**Калибровка F2**». Нажмите кнопку **«Выбор»**. Текущее значение частоты встроенного генератора будет сохранено как частота заполненного датчика. В этом режиме калибровки установленное значение длины датчика не имеет значения. Обязательно соблюдайте очередность действий.

#### **Калибровка датчика по одной точке**

Перед началом калибровки в пункте меню «**Установки**», установите значение температуры окружающей среды в месте, где производится калибровка. Это необходимо для калибровки встроенного термометра датчика.

Для калибровки датчика по одной точке установите нужную длину датчика, перейдя в пункт меню «**Выбор длины ДУТ**».Далее необходимо после включения датчика выждать не менее 1 минуты, затем выбрать пункт меню «**Калибр. F1**» (в нижней строке должна появиться надпись «**Калибровка F1**»), и затем нажать кнопку **«Выбор»**. При этом текущая частота встроенного генератора будет сохранена как калибровка пустого датчика. При этом частота заполненного датчика будет рассчитана теоретически в зависимости от длины датчика.

#### **Установка времени автоматической передачи**

Этот параметр используется только в датчиках IT23 и IT 24. В пункте меню «**Установки**», выберите необходимое значение в секундах в диапазоне от 1 до 255, при значении равном 0 данные не передаются, затем перейдите в пункт меню «**Инициализация ДУТ**», и нажмите кнопку **«Выбор»**.

#### **Установка сетевого адреса**

Этот параметр используется только в датчиках IT23 и IT 24. В пункте меню «**Установки**», выберите необходимое значение от 1 до 255 и затем перейдите в пункт меню «**Инициализация ДУТ**», и нажмите кнопку **«Выбор»**.

### **Установка времени усреднения**

Этот параметр используется только в датчиках IT23, IT 24 и IT22m. В пункте меню «**Установки**», выберите необходимое значение в секундах в диапазоне от 1 до 127 и затем перейдите в пункт меню «**Инициализация ДУТ**», и нажмите кнопку **«Выбор»**.

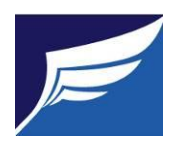